# **Implementing the Local Print Solution**

**Banner Baseline General** 

**User Documentation** 

Version 8.6

**Information Technology Services**

**December 2013**

This page left blank to facilitate front/back printing.

## **Table of Contents**

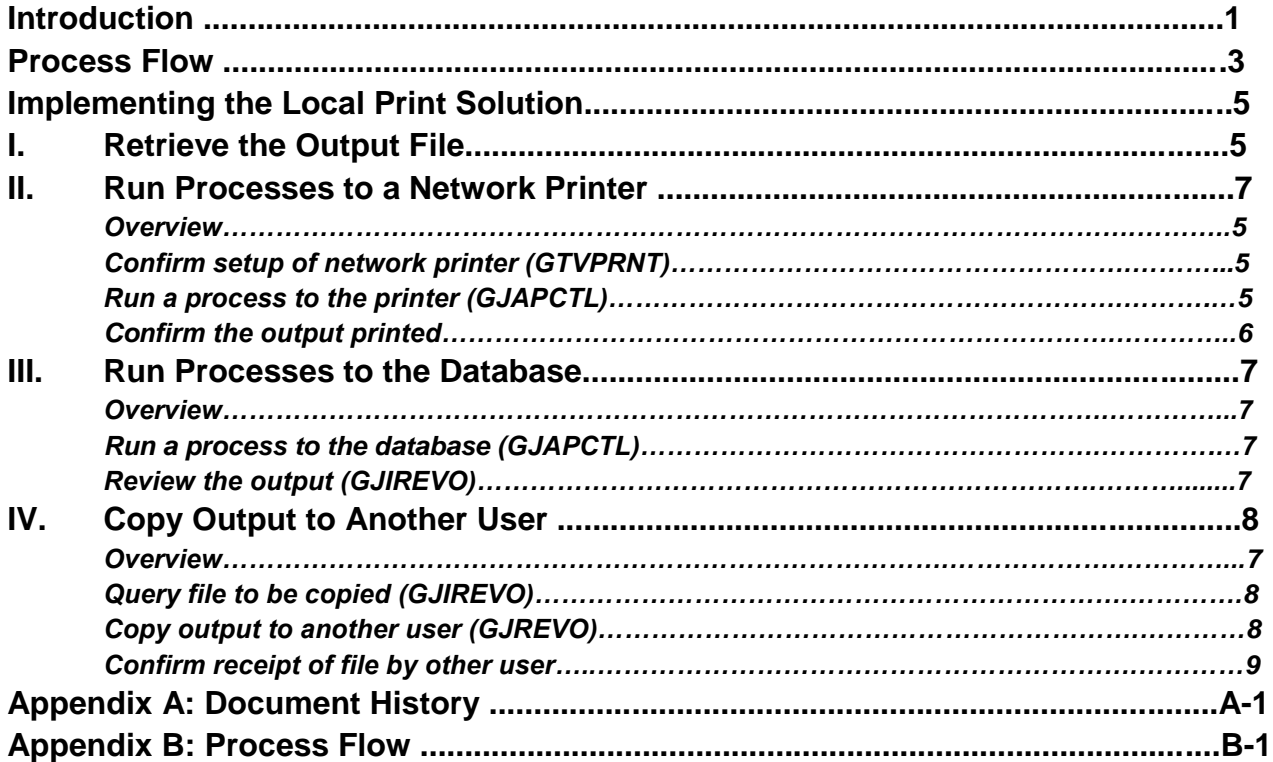

This page left blank to facilitate front/back printing.

## **Implementing the Local Print Solution**

## **Introduction**

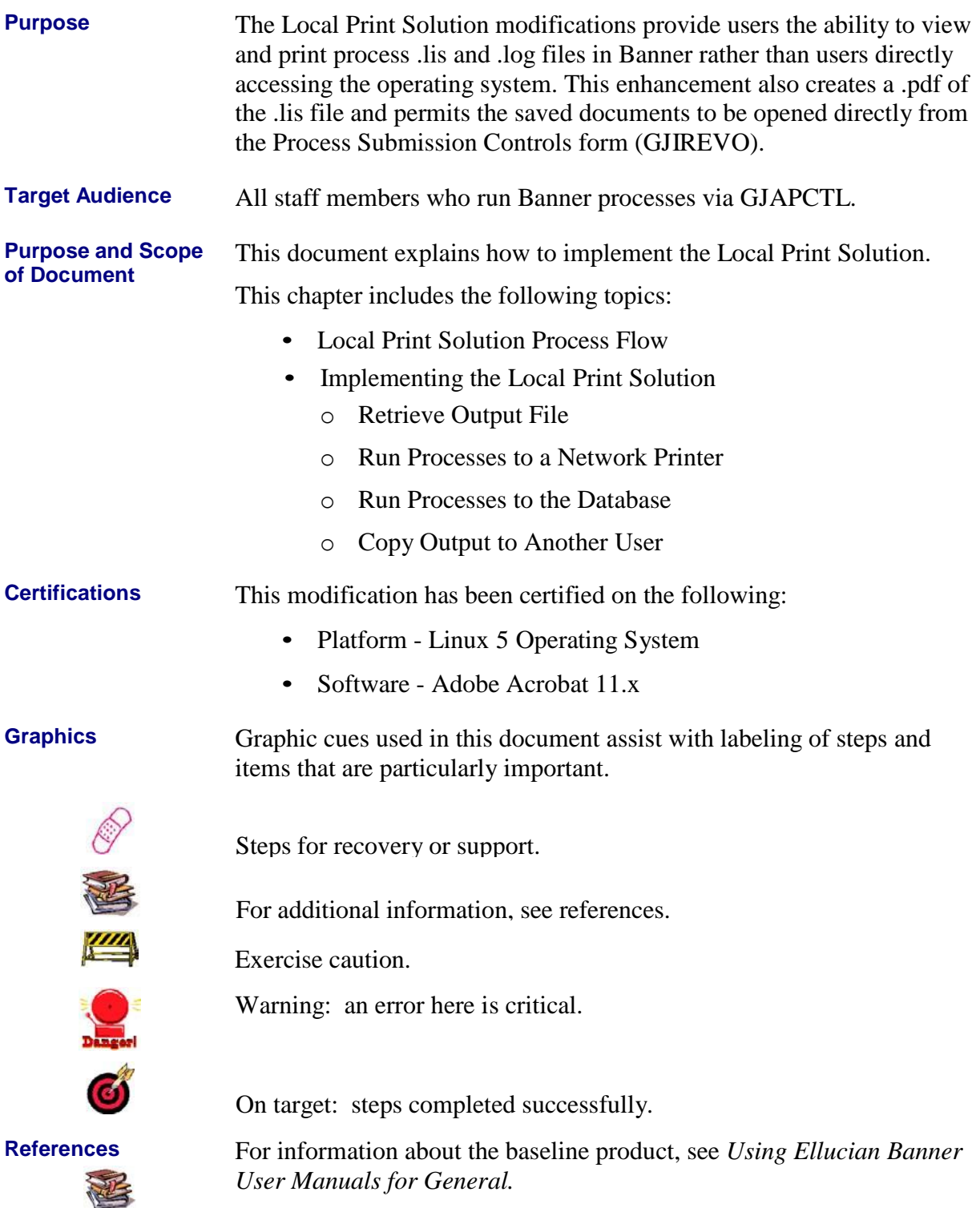

**Support** For additional ITS resources and support, contact the ITS Helpdesk:

- o Web support request self-service: [http://www.usg.edu/customer\\_services](http://www.usg.edu/customer_services)
- o E-m[ail: Helpdesk@usg.edu](mailto:Helpdesk@usg.edu)

For emergency, business interruptions, or production down situations, call the ITS Helpdesk immediately

o 706-583-2001

Toll free within Georgia: 1-888-875-3697

## **Process Flow**

**Description** Some Banner processes generate other output files in addition to the standard .lis and .log files. Retrieve an output file using the Secure FTP Manager.

> Banner processes can be executed to a designated network printer that has been configured on the Printer Validation form (GTVPRNT) or saved to the database.

When a printer is entered in the Printer field on the Process Submission Controls form (GJAPCTL), the process output (.lis and .log files) is sent to the designated printer.

With the release of General 8.3.1, the process is run from GJAPCTL using the user added printer field "DATABASE," the .lis and .log file will be saved and a .pdf of the .lis file will be created. A confidentiality statement is appended to the bottom of each page of the .pdf file.

The saved files will be accessible via the Saved Output Review form (GJIREVO). GJIREVO displays the .lis, .log, and .pdf details. Doubleclicking a filename will open the file in an internet browser. A file may also be selected and copied to another Banner user.

#### **Overview of Flow**

#### **I. Retrieve the Output File**

- 1. Login to the Secure FTP Manager
- 2. Select folder
- 3. Transfer the file

#### **II. Run Processes to a Network Printer**

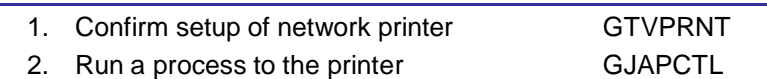

↓

3. Confirm the output printed

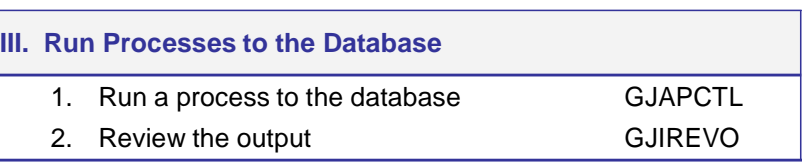

↓

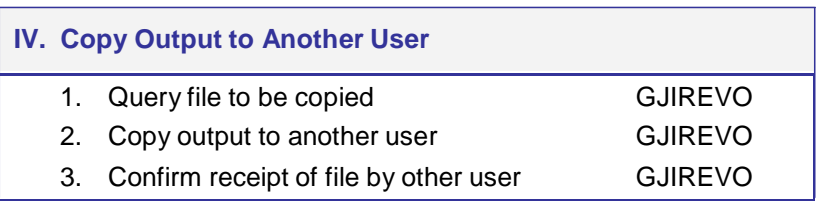

↓

## **Implementing the Local Print Solution**

## *I. Retrieve the Output File*

- **Overview** Some Banner processes generate other output files in addition to the standard .lis and .log files. Retrieve an output file using the Secure FTP Manager. If you do not have access to the file manager tool, contact your on-site technical person. Request that they set the tool up on your desktop and that they contact ITS Helpdesk (e-mail [helpdesk@usg.edu](mailto:helpdesk@usg.edu) or call 1-888-875-3697) to request your FTP user name and password.
- **1. Login** Login to the file manager tool.
- **2. Select folder** Select the jobsub folder to retrieve the files.
- **3. Transfer file** Transfer the file to your desktop.

## *II. Run Processes to a Network Printer*

**Overview** Banner processes may be run to a printer that is designated on the Printer Validation form (GTVPRNT). When a printer is entered in the Printer field on the Process Submission Controls form (GJAPCTL), the process output (.lis and .log files) is sent to the designated printer.

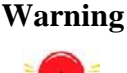

**Warning** Internet Explorer 6.x or greater is required.

Make sure pop up blockers are turned off; otherwise they will interfere with viewing the output files.

Check your internet viewing options for how the file will be displayed. If you have it set to Save Only, you will not be able to view the file.

#### **1. Confirm setup of network printer (GTVPRNT)**

Confirm the setup of the network printer on GTVPRNT. Institutional technical support staff may need to be consulted to ensure that the appropriate technical setup is complete.

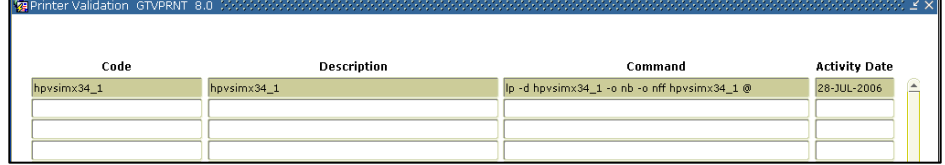

#### **2. Run a process to the printer (GJAPCTL)**

- Go to GJAPCTL.
- Enter a process name.
- Perform a Next Block function to the Printer Control block.
- Enter a network printer code in the Printer field.
- Perform a Next Block function to the Parameter Values block.

Enter the appropriate parameters in order for the process to run successfully.

- Perform a Next Block function to the Submission block.
- Save the record.

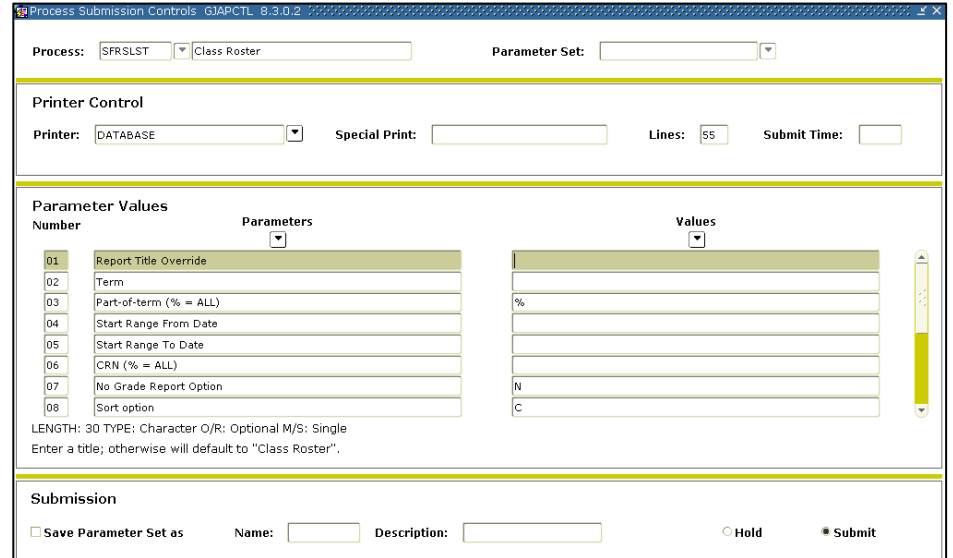

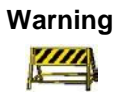

**Warning** Running the Aging Report (ZGRAGES) does not produce an output file for GJIREVO.

> To retrieve the output files, using the Secure FTP Manager select the output files for this process. If you do not have access to the file manager tool, contact your on-site technical person.

**3. Confirm the output printed** Confirm that the process output was printed on the selected network printer.

## *III. Run Processes to the Database*

- **Overview** When a process is run from GJAPCTL using the user added printer field "DATABASE," the .lis and .log files will be saved and a .pdf of the .lis file will be created. The saved files will be accessible via the Saved Output Review form (GJIREVO). GJIREVO displays the file details. Doubleclicking the filename will open the file in an internet browser window.
- **1. Run a process to the database (GJAPCTL)**
- Go to GJAPCTL.
- Enter a process name.
- Perform a Next Block function to the Printer Control block. You will need to add the word "DATABASE" in the Printer field.
- Depending upon the desired output style, "LANDSCAPE" or "PORTRAIT" can be entered in the Special Print field. The baseline default print style is landscape.
- Perform a Next Block function to the Parameter Values block. Enter the appropriate parameters in order for the process to run successfully.
- Perform a Next Block function to the Submission block.
- Save the record.

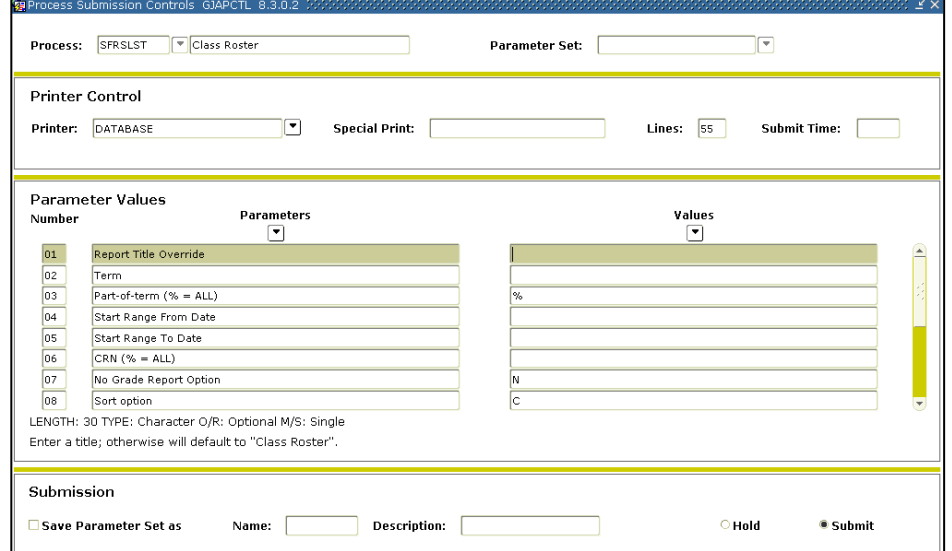

- **2. Review the output (GJIREVO)**
- Select "Review Output" from the Options menu. The Saved Output Review form (GJIREVO) opens. The Process and Number fields are populated by the process that was just run.
- The View field defaults to "All". This will allow the .lis, .log, and .pdf to be displayed. Select the .lis, .log, or .pdf file if you only want to view a single file.

• Perform a Next Block function. The .lis, .log, and .pdf file details will be displayed.

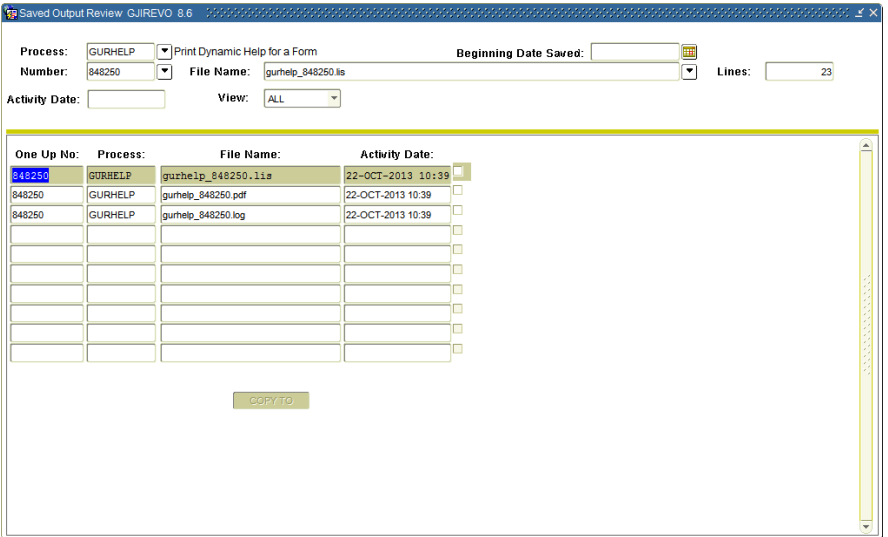

- Double-click on the document that you wish to view. This will trigger an internet browser window to open and display the document you selected.
- The following confidentiality statement is displayed at the bottom of each page of the .pdf file.

This document contains confidential information. The unauthorized possession, use, reproduction, distribution, display or disclosure of this material is prohibited.

• The output can be printed using the internet browser controls.

## *IV. Copy Output to Another User*

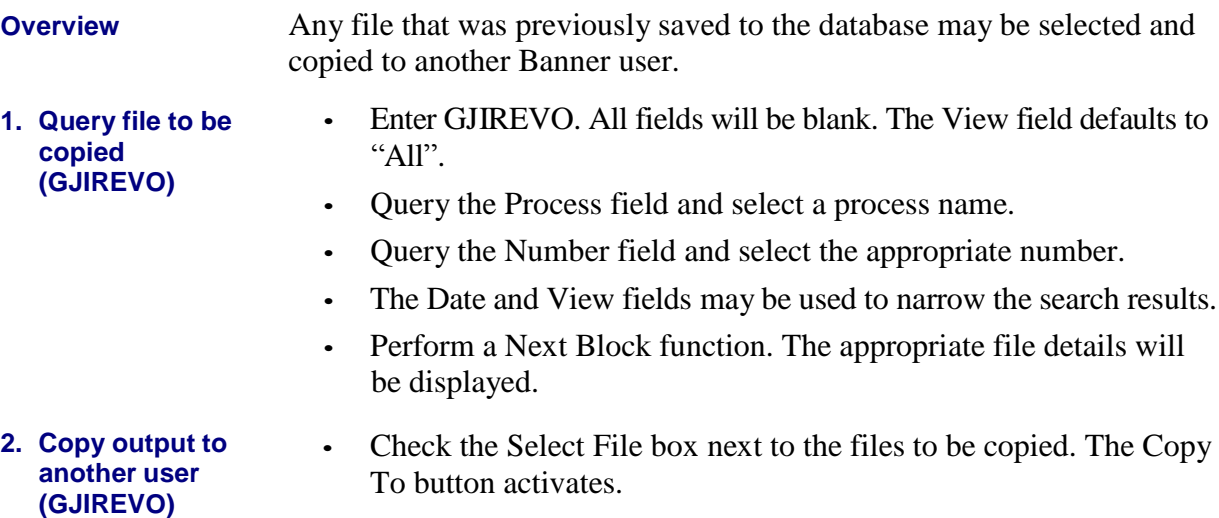

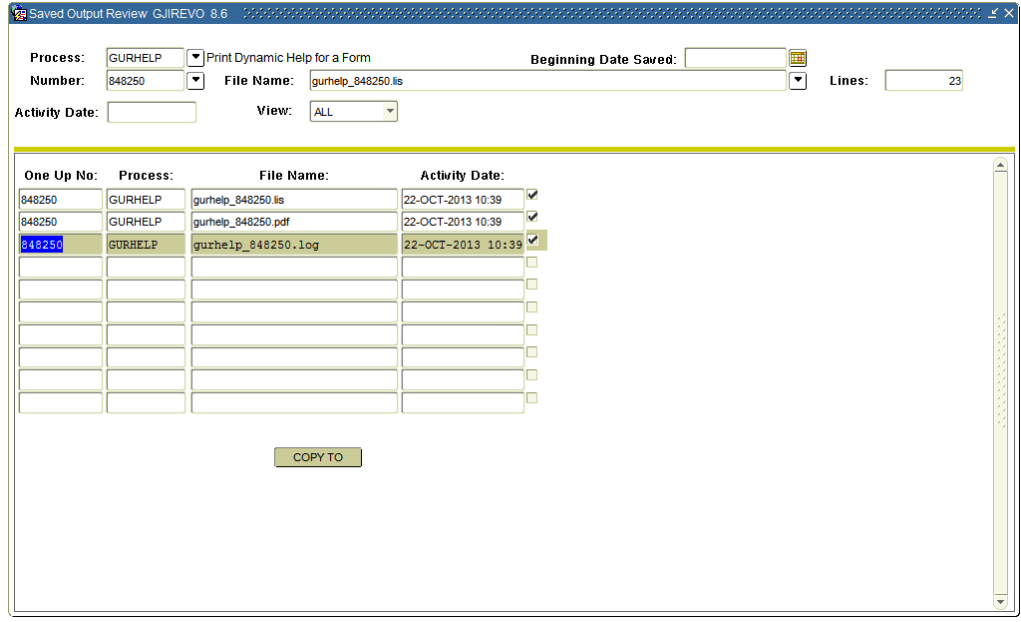

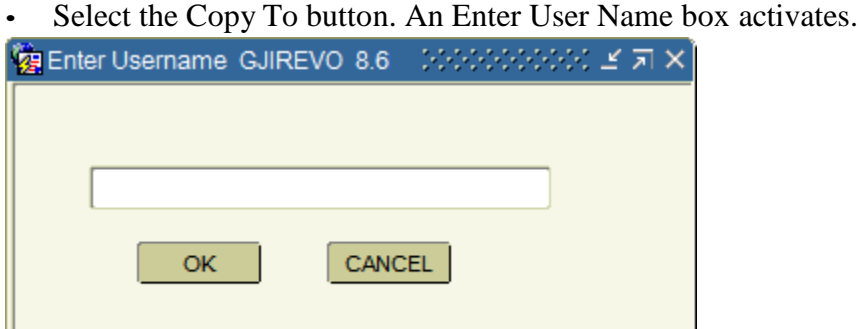

- Enter the Banner user name of the person to whom the files are to be copied. Be sure to use all capital letters (i.e., JSMITH).
- Select OK to process the copy function.
- A popup window indicates that the files have been copied to the user.
- Log into Banner as the user to whom the files were copied.
- Enter GJIREVO and query the Process field. Select the appropriate process name. The Number field may be entered to narrow down the search results.
- Perform a Next Block function. The files matching the Process and Number will be displayed.
- Confirm that the copied file is available.

**NOTE:** When querying for the process name only, pdf files will not appear in the search results list. Users must enter process name and job number in order to view pdfs only.

**3. Confirm receipt of file by other user**

## **Appendix A: Document History**

This section details the history of the document and updates made for each modification.

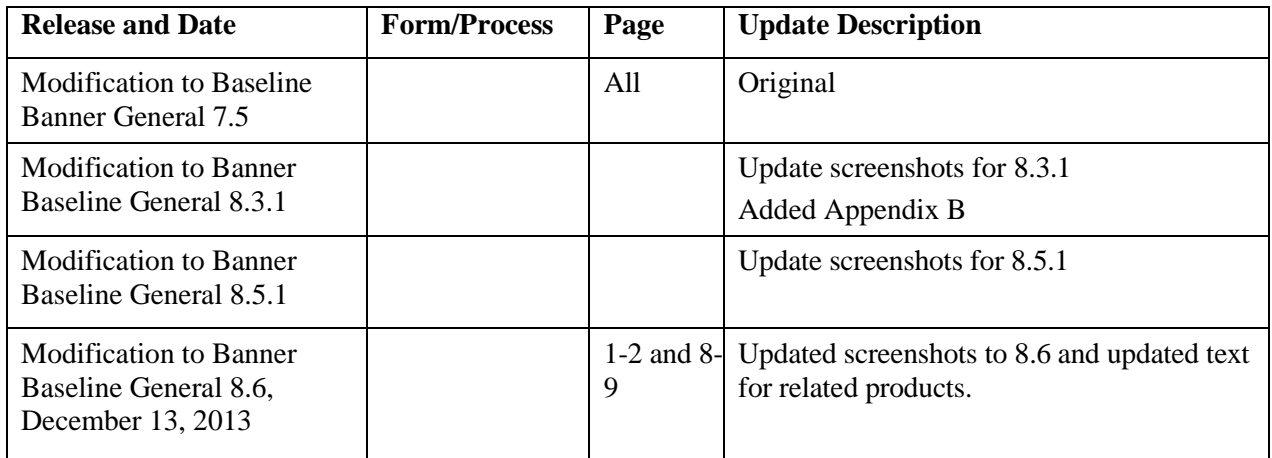

## **Appendix B: Process Flow**

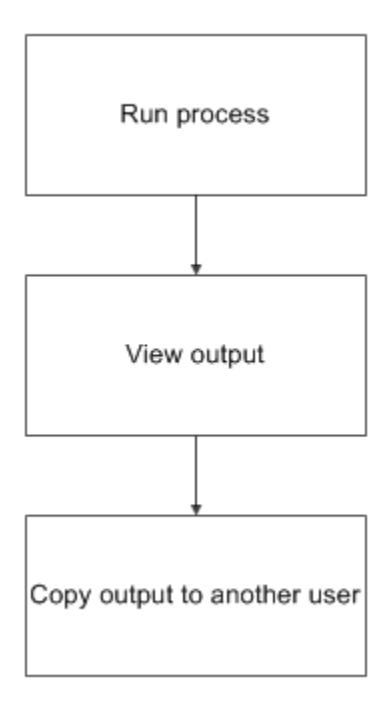